# Beteiligungsportal des Landes Sachsen-Anhalt

# $\triangleright$  Modul MELDEVERFAHREN  $\triangleleft$

Verfasserin: Ellen Huckriede (Information und Technik Nordrhein-Westfalen) angepasst für Sachsen-Anhalt: Alexandra Greiner (MID ST)

Für das Beteiligungsportal des Landes Sachsen-Anhalt angepasst durch das Ministerium für Infrastruktur und Digitales

Stand: 01.04.2024

© 2024 Information und Technik Nordrhein-Westfalen und Ministerium für Infrastruktur und Digitales Sachsen-Anhalt

## **Inhaltsverzeichnis**

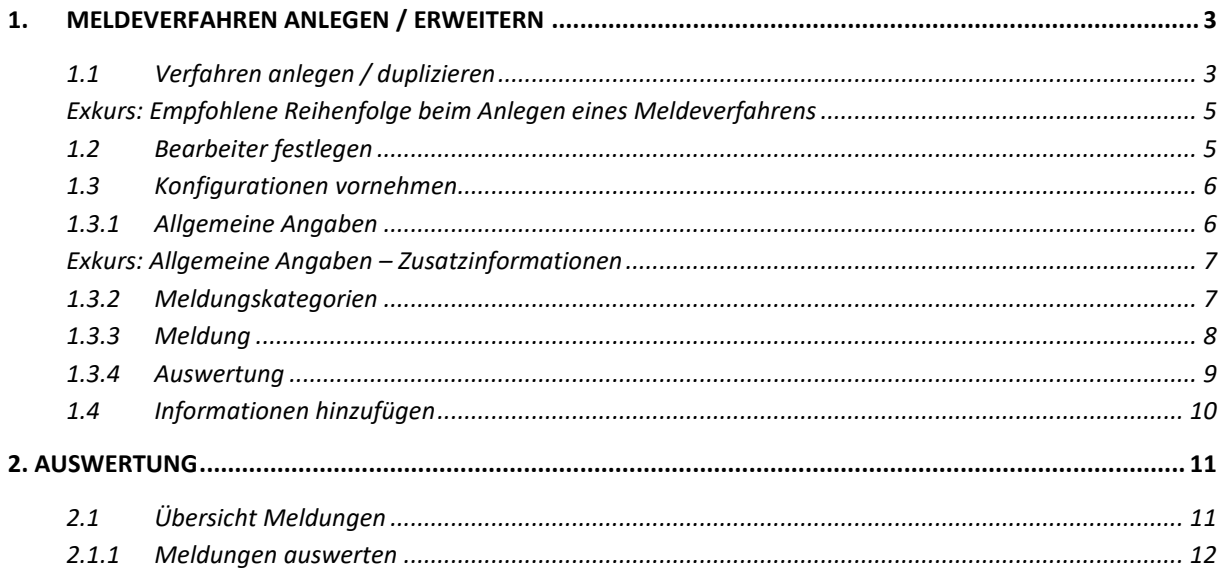

#### **Hinweise zum Dokument:**

- Die praktische Arbeitsanleitung enthält an vielen Stellen **farblich hervorgehobene Info-Blöcke mit Tipps und Hintergrundinformationen**, um Sie auch nach der Fortbildung noch bestmöglich bei Ihrer Arbeit zu unterstützen.
- Weitere ausführliche Informationen dazu, wofür jedes Eingabeelement in der Fachadministration da ist und wie es verwendet werden kann, können Sie **in der Benutzeroberfläche über die i-Symbole nachlesen**.

## <span id="page-2-0"></span>**1. Meldeverfahren anlegen / erweitern**

#### <span id="page-2-1"></span>**1.1 Verfahren anlegen / duplizieren**

a) Öffnen Sie im Webbrowser die Webseite

<https://beteiligung.sachsen-anhalt.de/>

- b) Klicken Sie im Abschnitt Schnellstart des Startseiten-Dashboards auf Eine neue Beteiligung anlegen.
- c) Angaben in der Registerkarte Allgemeine Angaben:

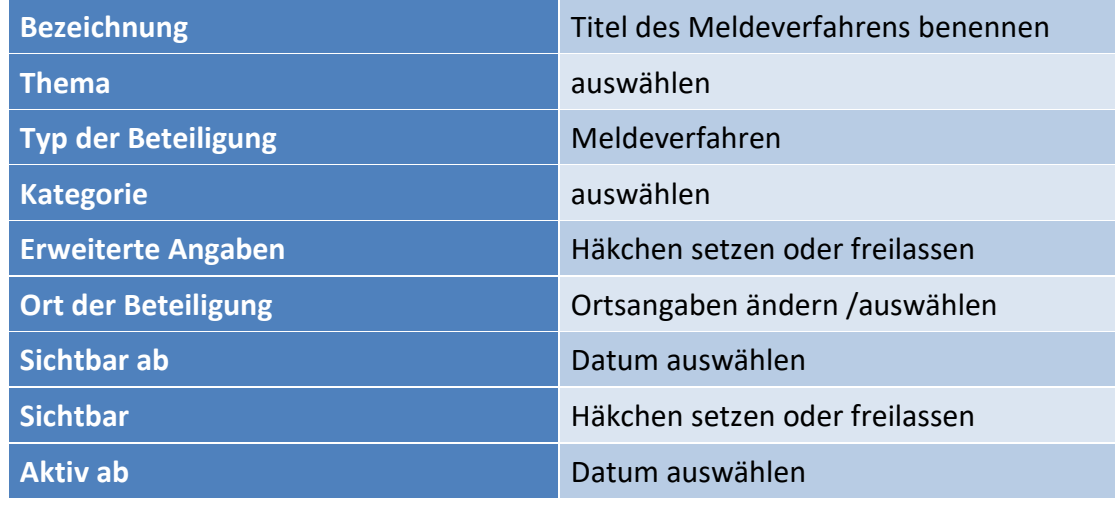

- d) Passen Sie die Allgemeinen Angaben, insbesondere die Bezeichnung, an und klicken Sie auf Speichern.
- e) In der Registerkarte Portale Häkchen dort setzen, auf welchen Portalen und Portalbereichen die Beteiligung angezeigt werden soll.
- f) In der Registerkarte Teaser wird eine Kurzbeschreibung der Veranstaltung erstellt, die erscheint, wenn im öffentlichen Portal Beteiligungen aufgelistet werden.
- g) Der Text in der Registerkarte Inhalt wird im öffentlichen Portal auf der Startseite der Beteiligung angezeigt.

h) Geben Sie Im Abschnitt Kontakt  $\rightarrow$  Kontaktadresse eine Kontaktadresse ab.

 $\begin{pmatrix} 1 \\ 2 \end{pmatrix}$ *Der Kontakt erscheint bei jedem Verfahren in linken Bereich unter Informationen neben dem Inhaltstext in der Detailansicht.*

Informationen **B** Übersicht

**1** Kontaktperson

*Die Kontaktadresse überschreibt die standardmäßig verwendete E-Mail – Adresse des Mandanten für die freie E-Mail – Kommunikation.*

#### <span id="page-4-0"></span>**Exkurs: Empfohlene Reihenfolge beim Anlegen eines Meldeverfahrens**

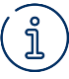

- *1. Beteiligung anlegen*
- *2. Bearbeiter festlegen*
- *3. Konfigurationen vornehmen*
	- *a. Zuständigkeitsgebiete festlegen*
	- *b. Meldungskategorien festlegen*
		- *i. Meldungskategorien Zuständigkeitsgebiete und Bearbeiter zuweisen*

#### <span id="page-4-1"></span>**1.2 Bearbeiter festlegen**

a) Wechseln Sie zur Registerkarte Bearbeiter

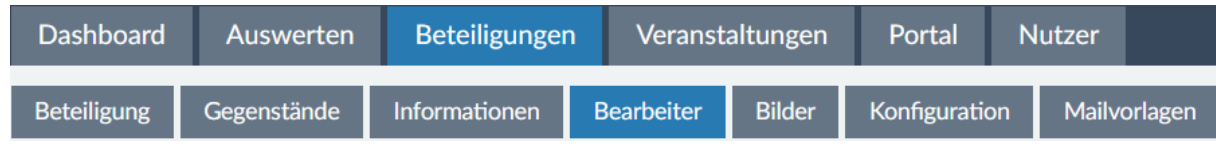

b) Starten Sie über die Schaltfläche in der Funktionswerkzeugleiste den Bearbeitungsmodus und fügen Sie im Abschnitt Bearbeiter für Stellungnahmen, Beiträge, Fragebögen, Meldungen über das

weitere beliebige Bearbeiter hinzu.

*Im ersten Abschnitt Bearbeiter der Beteiligung gibt es die Möglichkeit mehrere Bearbeiter für den Vollzugriff auf die Beteiligung festzulegen, um z.B. gemeinsam an Infotexten zu arbeiten.*

*Im zweiten Abschnitt Bearbeiter für Stellungnahmen, Beiträge, Fragebögen, Meldungen können beliebig viele Bearbeiter hinzugefügt werden, die nur für die Auswertung der eingegangenen Ergebnisse dieser Beteiligung zuständig sind. Mit dem Standardbearbeiter in Kombination mit einem Häkchen bei E-Mail-Benachrichtigung legt man fest, welcher User per E-Mail benachrichtigt werden soll, sobald eine neue Nutzeräußerung eingegangen ist.*

*Tipp: Legen Sie zuvor in der Fachadministration einen Funktionsuser mit Funktionspostfach an, um personenunabhängige Benachrichtigungen zu erhalten.* 

c) Speichern Sie die Änderungen ab.

#### <span id="page-5-0"></span>**1.3 Konfigurationen vornehmen**

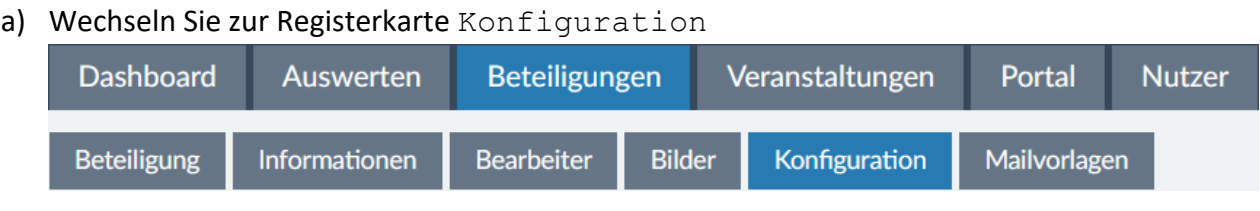

#### <span id="page-5-1"></span>**1.3.1 Allgemeine Angaben**

- b) Starten Sie über die Schaltfläche in der Funktionswerkzeugleiste den Bearbeitungsmodus
- c) Setzen Sie ein Häkchen im Abschnitt Allgemeine Angaben bei Status anzeigen.
- d) Im Abschnitt Kartenkonfiguration können Sie einstellen, welcher Kartenausschnitt standardmäßig in der Meldekarte des Verfahrens angezeigt wird und wie weit maximal herausgezoomt werden kann. Stellen Sie sicher, dass der ausgewählte Bereich (Ort, Gemeinde, …) initial vollständig sichtbar ist.

*Im Bereich Kartenkonfigurationen, Abschnitt Kartendienst, können WMS-Dienste zur Kartenansicht hinzugeladen werden, die als weitere Information für den Beteiligten gilt.*

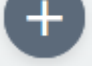

*Hierfür muss auf das geklickt werden und es öffnet sich ein weiteres Fenster, in dem ein Kartenausschnitt zu sehen ist.* 

*Oben rechts in diesem Kartenfenster befindet sich folgendes Symbol , was angeklickt werden muss. Es öffnet sich ein weiterer Bereich, Dienst-Konfiguration erstellen, in dem die Eingabe einer WMS-URL verlangt wird, z.B. https://www.wms.nrw.de/gd/bohrungen. Diese URL muss https vorne stehen haben. Nach dem Laden des Dienstes erweitert sich der hinzugekommene Bereich um die Felder Transparenz, Copyright und Layer des Dienstes. Bei Transparenz und Copyright handelt es sich um optionale Felder, wo hingegen die Layerauswahl* 

**ein Pflichtfeld ist. Anschließend den Button klichen klicken und der Dienst wird zur Pflichtfeld ist. Anschließend den Button klichen auf der Dienst wird zur Pflichtfeld ist. Anschließend den Button klichten auf der Diens** 

*in der Karte angezeigt. Mit dem Button werden die Einstellungen übernommen.*

Konfiguration übernehmen

- e) Klicken Sie im Abschnitt Zuständigkeitsgebiete auf das +, geben Sie die Bezeichnung für den ausgewählten Bereich an und klicken Sie am Element Geo-Datei auf den Button Dokument auswählen.
- f) Speichern Sie die Änderungen.

#### <span id="page-6-0"></span>**Exkurs: Allgemeine Angaben – Zusatzinformationen**

*Im Abschnitt Zusatzinformationen könne weitere ergänzende Fachinformationen zur Kartenansicht hinzugeladen werden. Klicken Sie hierfür auf das*  $\bigoplus$ , geben Sie eine Bezeichnung an, wählen Sie eine Geo-Datei aus, ggf. eine Übernehmen *Darstellungsfarbe und übernehmen Sie die Einstellungen .*

*Sowohl bei den Zuständigkeitsgebieten, als auch bei den Zusatzinformationen müssen die Dateien entweder im geojson-Format sein oder als Shapefile in einer ZIP-File komprimiert sein.*

#### <span id="page-6-1"></span>**1.3.2 Meldungskategorien**

- g) Wechseln Sie im Bereich Konfiguration zur Registerkarte Meldungskategorien und starten sie den Bearbeitungsmodus.
- h) Legen Sie nacheinander folgende Meldungskategorien an:
	- i. Anregungen und Lob
	- ii. Beleuchtung
	- iii. Beschädigungen
	- iv. Grünflächen
	- v. Hundekot
	- vi. Illegaler Müll
	- vii. Radwege
	- viii. Spielplätze
	- ix. Straßenschilder
	- x. Straßenschäden

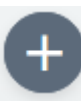

- i) Klicken Sie für jede Kategorie auf das und geben Sie die zugehörige Bezeichnung aus der Liste an.
- j) Klicken Sie am Element Meldungsicon auf Icon auswählen und suchen Sie ein passendes Symbol aus.
- k) Weisen sie den Kategorien unterschiedliche Bearbeiter zu.
- l) Klicken Sie auf den Button Übernehmen.

์งู *Die Bearbeiter müssen zuvor unter dem Reiter Bearbeiter im Abschnitt Bearbeiter für Stellungnahmen, Beiträge, Fragebögen, Meldungen der Beteiligung zugewiesen und ein Zuständigkeitsgebiet definiert worden sein. Geben die Beteiligten Meldungen zu den einzelnen Kategorien ab, bekommt nur der zugewiesene Bearbeiter eine E-Mail darüber.*

#### <span id="page-7-0"></span>**1.3.3 Meldung**

- a) Wechseln Sie im Bereich Konfiguration zur Registerkarte Meldung
	- setzen Sie ein Häkchen bei Bewertungen.
	- Setzen Sie einen Haken bei Zusätzliche Angaben erfassen.
	- Speichern Sie die Änderungen ab. Durch das Setzen des Hakens bei Zusätzliche Angaben erfassen erscheint ein weiterer Reiter (Meldeformular), in dem Formularfelder zur weiteren Datenerfassung erstellt werden können
- b) Wechseln Sie in den Reiter Meldeformular
	- Aktivieren Sie den Bearbeitungsmodus .
	- $\triangleright$  Klicken Sie auf das  $\bigoplus$  hinter Gruppierung 1 Gruppierung: Gruppierung 1 und fügen Sie eine Offene

Frage hinzu. Tragen Sie im Eingabefeld Fragetext "Nachname" ein.

- $\triangleright$  Wiederholen Sie den Vorgang und tragen aus Fragetext "E-Mail" ein.
- Schauen Sie sich das Formular im Vorschaum-Modus an, gehen Sie hierfür auf den Button .
- $\triangleright$  Klicken Sie auf Speichern.

#### <span id="page-8-0"></span>**1.3.4 Auswertung**

- a) Wechseln Sie in die Registerkarte Auswertung
	- Legen Sie Auswertungskategorien fest, wechseln Sie hierfür in den

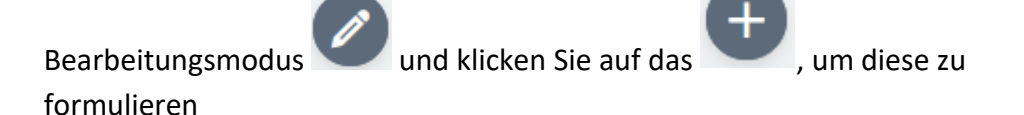

> Geben Sie als erste Kategorie "Schäden" in das Eingabefeld und klicken Sie auf

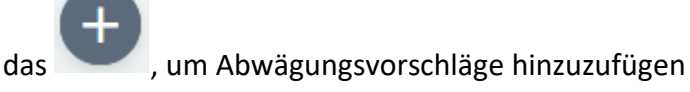

 $\triangleright$  Schreiben Sie in das Eingabefeld hinter Bezeichnung "sehr wichtig", über das

können Sie weitere Abwägungsvorschläge hinzufügen, ergänzen Sie "wichtig" und "nicht wichtig"

Gehen Sie auf Speichern

### <span id="page-9-0"></span>**1.4 Informationen hinzufügen**

a) Wechseln Sie zur Registerkarte Information

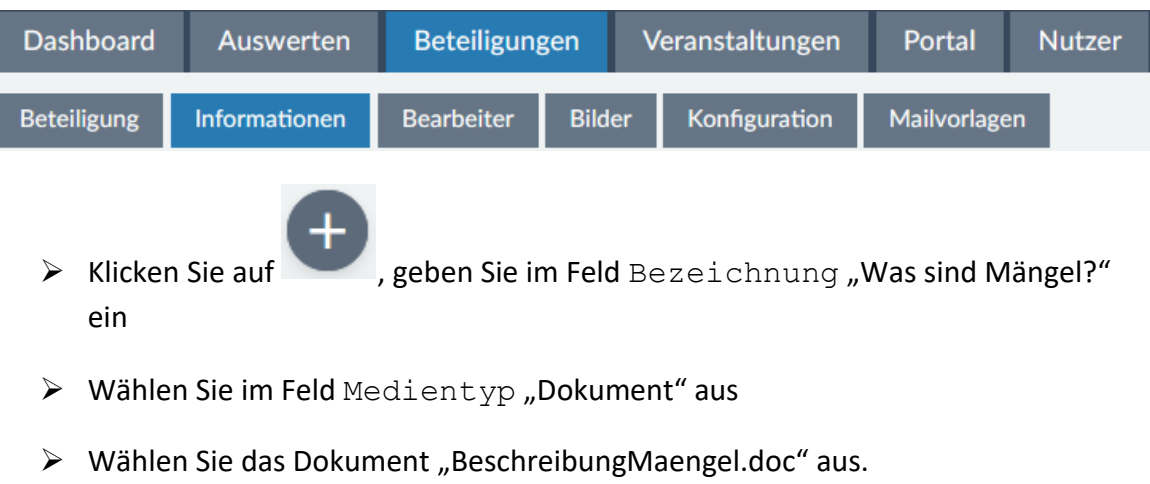

Klicken Sie auf Speichern

### **2. Auswertung**

#### <span id="page-10-1"></span><span id="page-10-0"></span>**2.1 Übersicht Meldungen**

a) Sobald für Ihr Verfahren verschiedene Meldungen eingegangen sind, wechseln Sie zurück zur Fachadministration zur Registerkarte Auswerten

(Hinweis: Um zur Auswertungsansicht eines Einzelverfahrens zu gelangen, klicken Sie

im Startseiten-Dashboard auf den Beteiligungstitel oder die Aktion Verfahren).

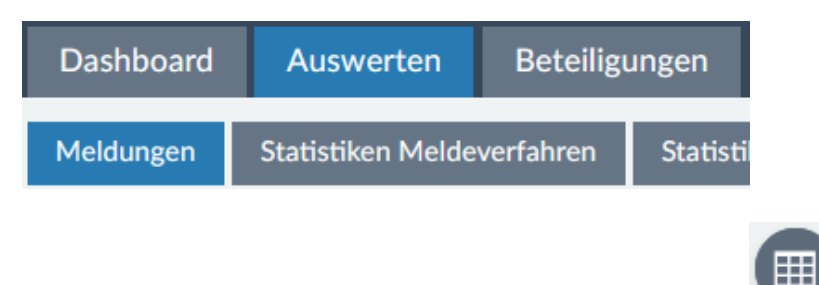

- b) Klicken Sie zunächst in der Funktionswerkzeugleiste auf Tabellenspalten konfigurieren.
	- Setzen und Entfernen Sie Häkchen in den einzelnen thematischen Blöcken, sodass schließlich folgende Tabellenspalten sichtbar sind:
		- Meldungs-ID
		- Meldungskategorie
		- $\blacksquare$  Inhalt
		- Zustimmende Bewertung
		- Ablehnende Bewertung
		- Status
		- Bearbeiter
		- Schlagworte
	- Klicken Sie auf den Button Anwenden, um die Tabellenansicht neu zu laden.
	- $\triangleright$  Sie können sich auch die Spalten anzeigen lassen, welche Sie unter Zusätzliche Angaben erstellt haben.

c) Klicken Sie erneut auf und wählen Sie Sicht speichern unter...

Vergeben Sie einen sprechenden Namen und Speichern Sie die Sicht. Sie kann nun

jederzeit über einen Klick auf wieder aufgerufen werden.

#### <span id="page-11-0"></span>**2.1.1 Meldungen auswerten**

a) Überfliegen Sie die Inhalte der abgegebenen Meldungen. Klicken Sie in der Übersicht Meldungen in der Spalte Meldungs-ID auf die drei Punkte an einer Meldung und wählen Sie Auswerten. Es wird automatisch die Einzel-Auswerteansicht im Bearbeitungsmodus geöffnet.

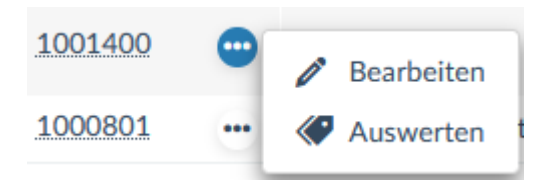

- Ändern Sie den Status.
- > Schreiben Sie im Abschnitt Öffentliche Rückmeldung nach einem

Klick auf das eine Reaktion auf die Meldung

(Tipp: Meldungsinhalt kann über die Registerkarte Meldung nachgelesen werden).

- Probieren Sie bei Bedarf weitere Auswertungs- und Bearbeitungsmöglichkeiten, wie z.B. die Vergabe von Schlagworten oder das Setzen von Auswertungskategorien, aus und Speichern Sie abschließend die Einstellungen ab.
- b) Werten Sie noch weitere Meldungen aus.
- c) Kehren Sie zur Übersicht Meldungen zurück und testen Sie die zusätzlichen

Such- und Filtermöglichkeiten über die Schaltfläche Funktionswerkzeugleiste (Tipp: Wenn Sie bei der Auswertung Schlagworte vergeben haben, können diese nun im Abschnitt Auswertung  $\rightarrow$  Schlagworte ausgewählt werden).

d) Wechseln Sie zur öffentlichen Ansicht des Mängelmelders im Test-Portal und schauen Sie sich das Ergebnis Ihrer Auswertungsarbeiten an.